# **Online Voice Recorder**

(enregistrement du résultat sous forme de fichier "MP3")

#### **Rendez-vous sur le site <http://online-voice-recorder.com/fr/>**

**ATTENTION :** pour que l'enregistreur apparaisse, **il faut qu'un micro soit détecté** par votre ordinateur ! Reliez donc le micro à votre ordinateur avant de vous rendre sur le site.

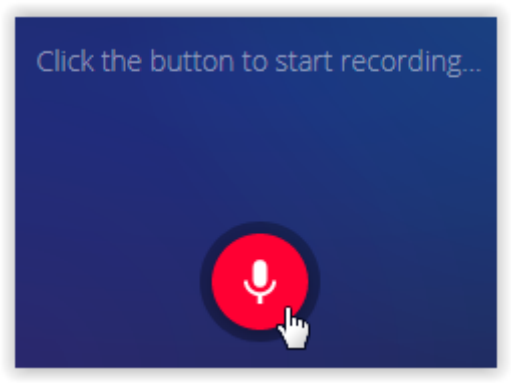

Cliquez sur le bouton rouge "Micro"

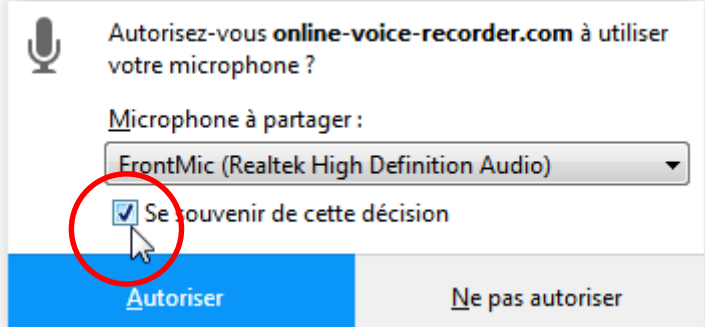

**Cochez "Se souvenir de cette décision"** et cliquez sur « Autoriser »

## **ATTENTION : cliquer sur Autoriser fait démarrer l'enregistrement !**

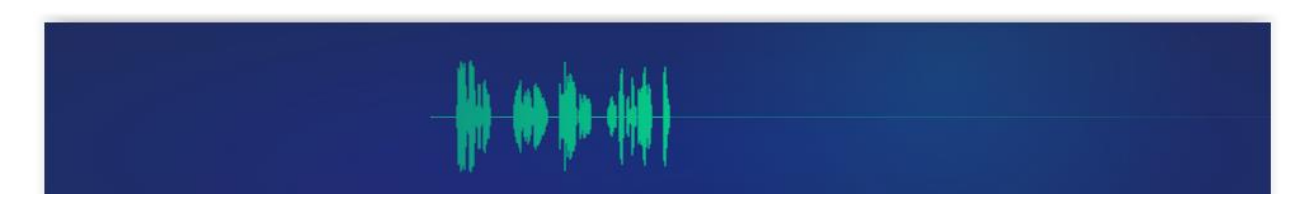

Parlez dans le micro…

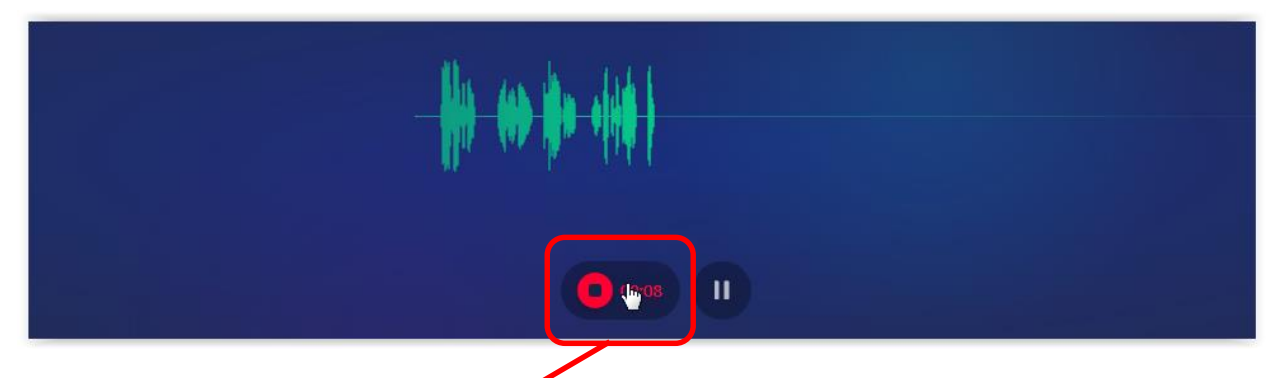

puis cliquez sur "Stop" pour arrêter l'enregistrement.

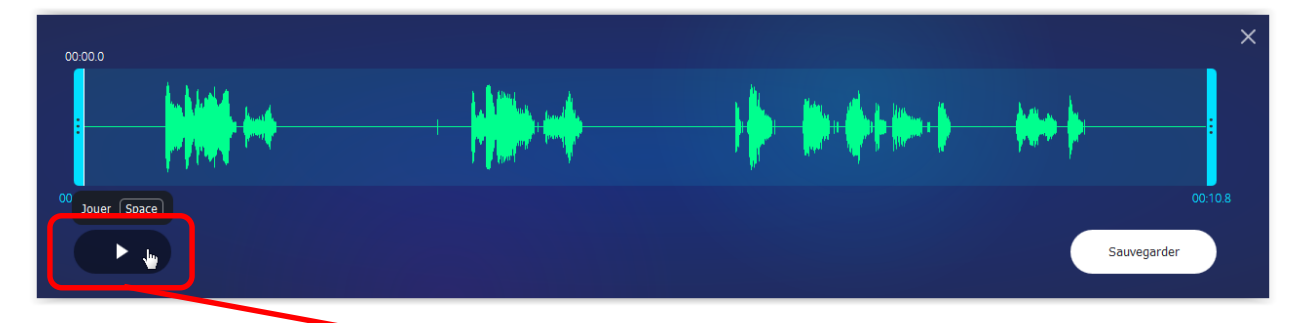

Cliquez sur "Lecture" pour écouter votre enregistrement

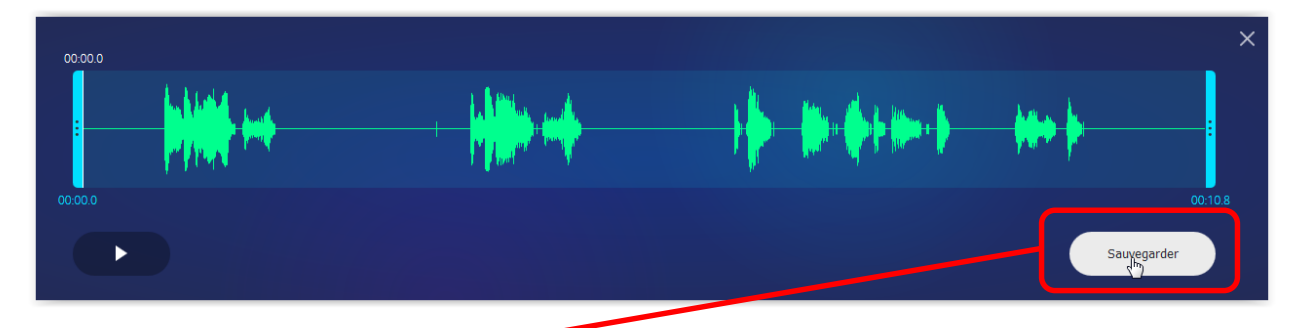

Cliquez sur "Sauvegarder" pour enregistrer votre fichier "MP3"

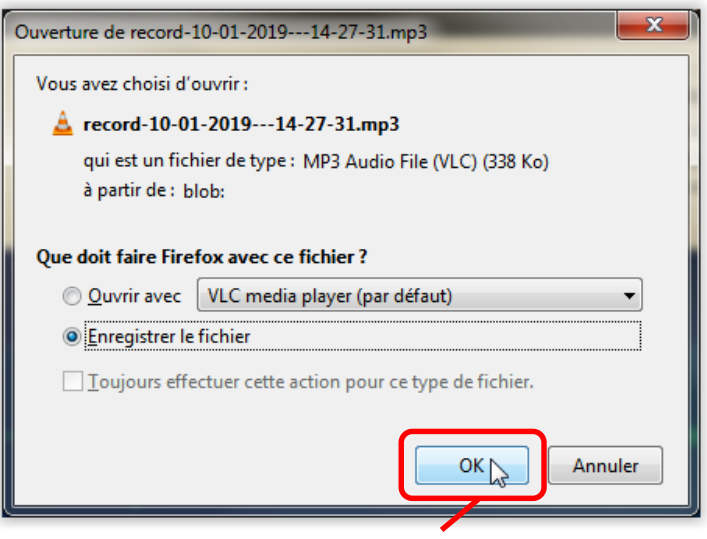

Cliquez sur "OK".

### **Attention :**

- 1) Bien repérer le dossier dans lequel vous effectuez votre enregistrement, afin de pouvoir retrouver votre fichier !
- 2) Veillez à ce que le nom de votre fichier se termine bien par : **.mp3**

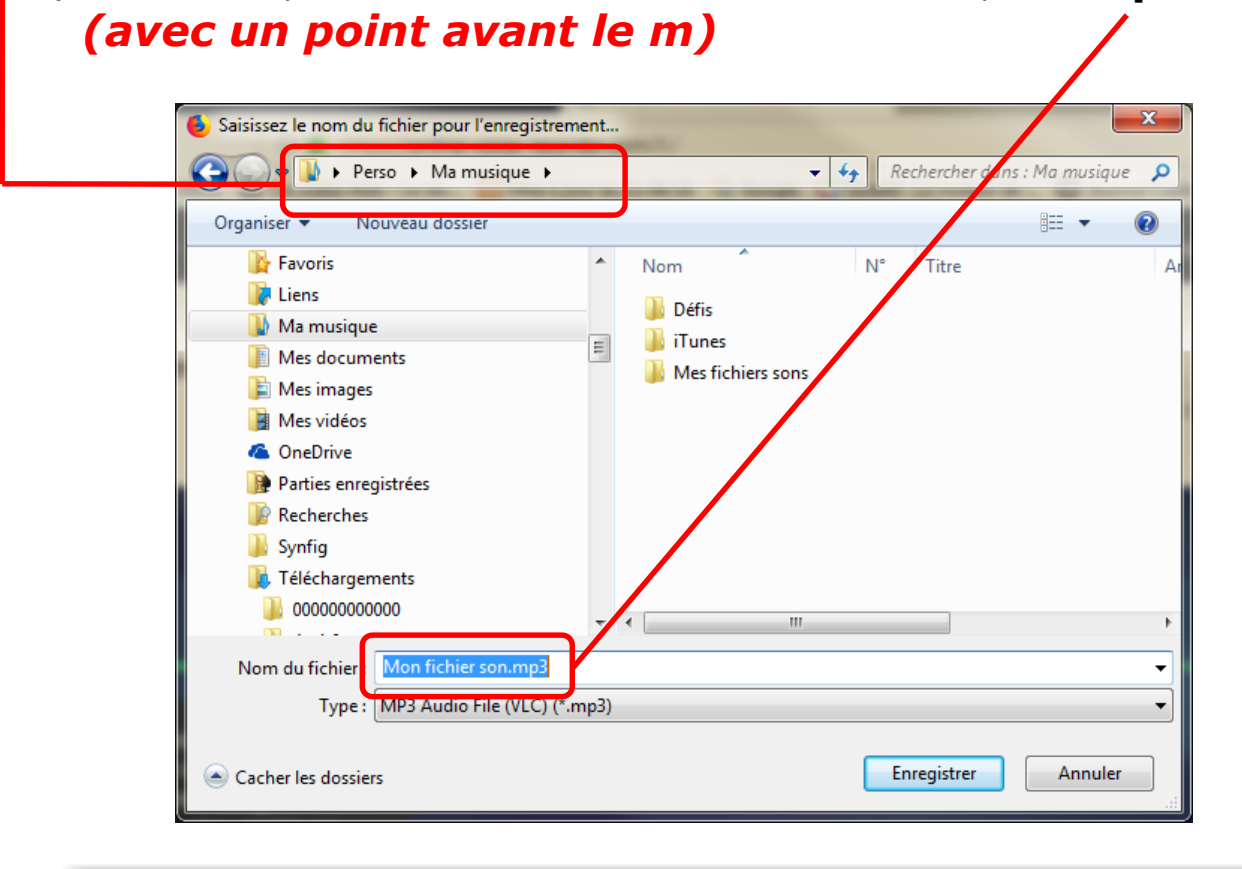

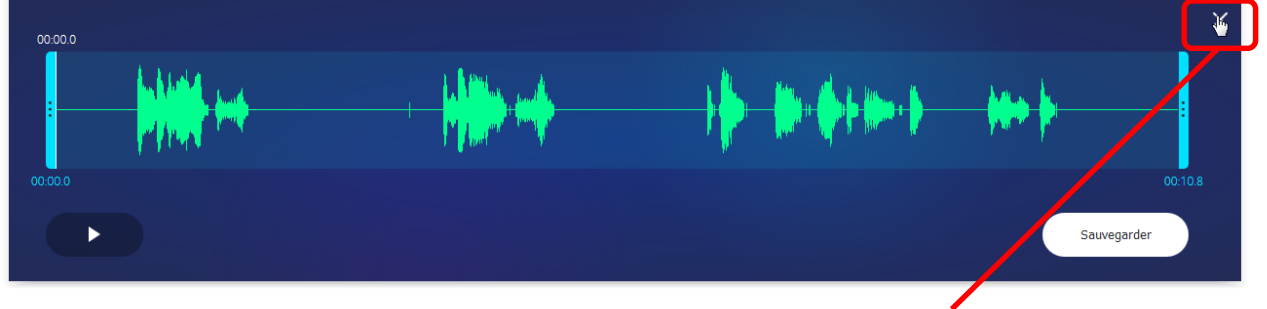

### Pour fermer l'enregistrement, cliquez sur "X"…

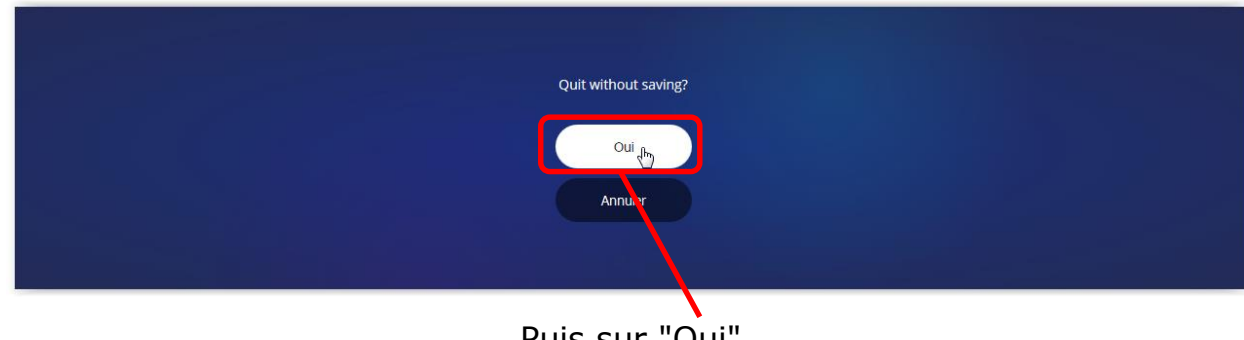

Puis sur "Oui"

# Remarques :

- 1) Si vous ne souhaitez pas connserver votre enregistrement, il suffit de le fermer… sans l'enregistrer !
- 2) Si vous souhaitez ne conserver qu'une partie de l'enregistrement, il suffit de faire glisser les 2 marques de "début" et "fin" de fichier.

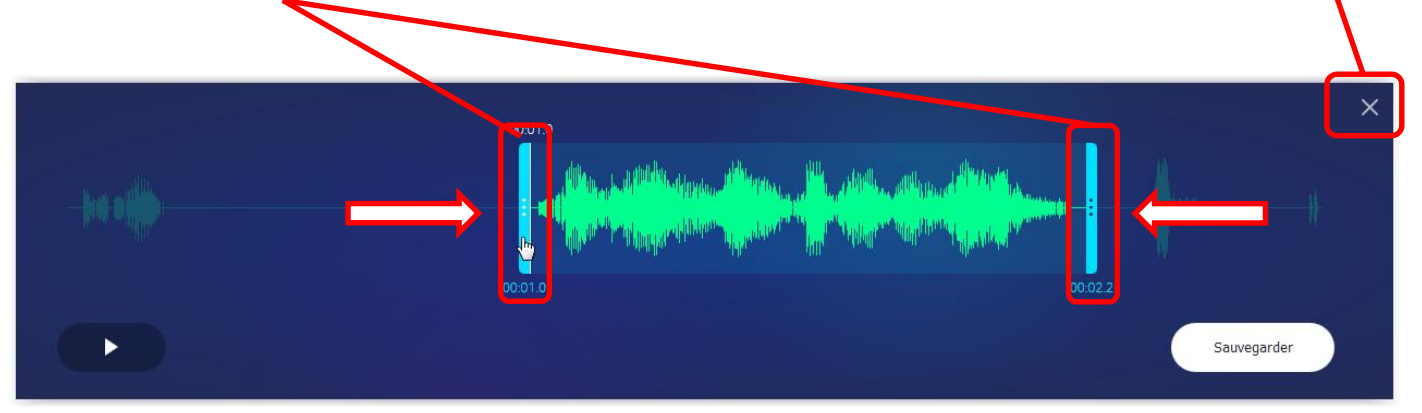